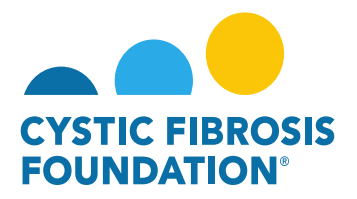

## **How to Add Contacts**

**Please Note:** Only the Principal Investigator and Authorized Institutional Official (AIO) can add individuals (contacts) to the application/award .If you need access to view an award and all payments/deliverables associate with that award, **please contact the Principal Investigator of the award to request access.** The Principal Investigator is the only one with the ability to grant Budget Access to other members of the team (contacts).

**1.** To add contacts to an award, the Principal Investigator or AIO of the award must go to their My Awards homepage and click on the Active Awards tile under the My Awards module.

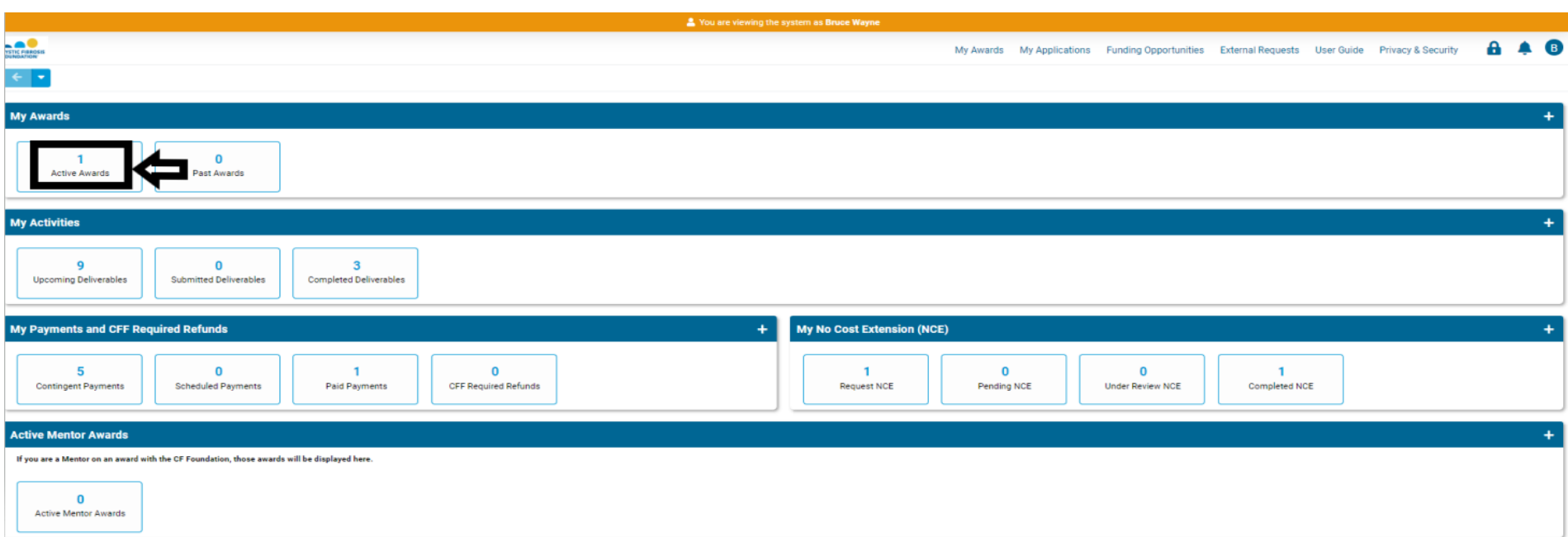

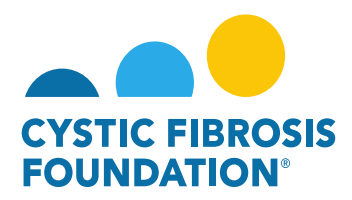

2. The **Principal Investigator or AIO** must next click on the **Active Award** that the contact requires access too.

**PLEASE NOTE:** Contacts must be added each time for every different Project Period and Award Type (Award Profile).

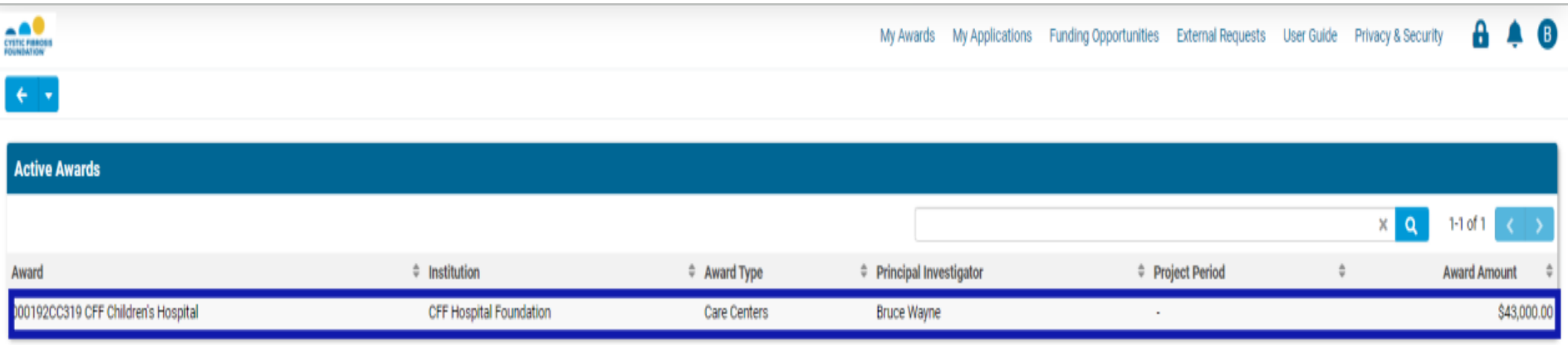

3. On the Award Profile Page, the **Principal Investigator or AIO** must click on the **CONTACTS** tab to add contacts to the award.

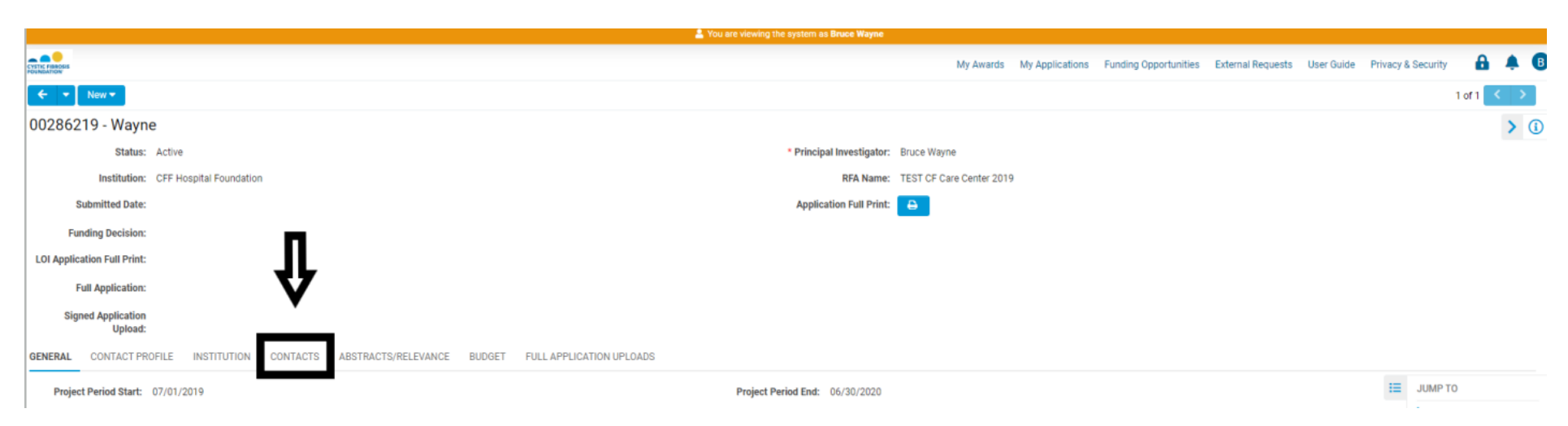

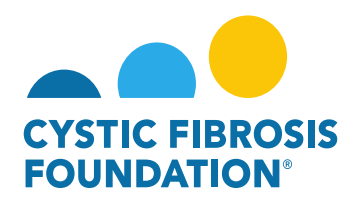

4. Under the **CONTACTS** tab, the **Principal Investigator or AIO** will be able to add a contact by clicking into the look-up field below each contact role. By clicking on the look-up field, all contact associated with the **Principal Investigator's Institution AND that are associated with the contact role,** will display. To add the contact, the **Principal Investigator** should click on the contact that displays in the look up field.

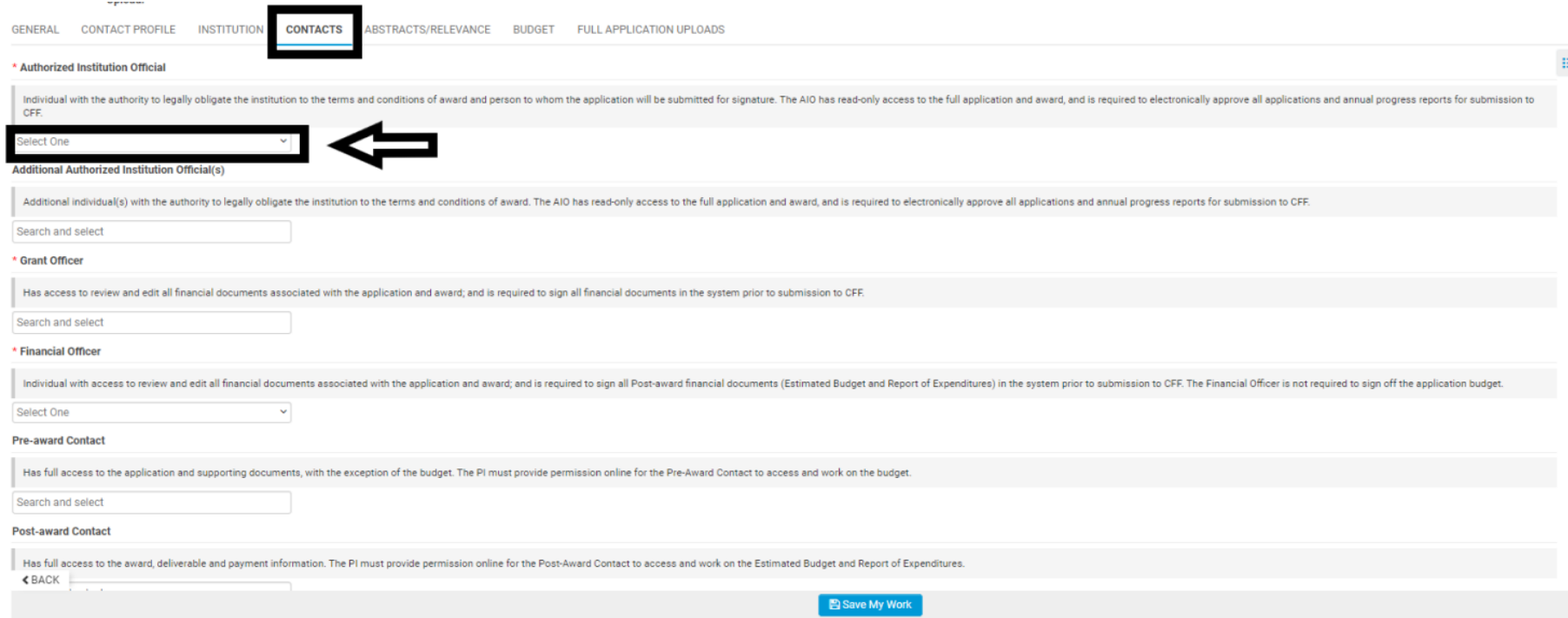

**PLEASE NOTE:** If the contact does not appear in the look-up field, the contact does not exist in the system. Please request that the contact register themselves to the system by going to the<https://awards.cff.org/> log-in page and clicking on the **Register Here** button.

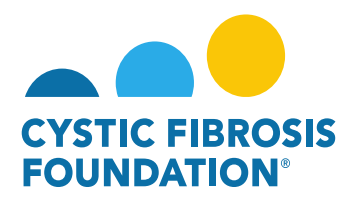

5. When that contact is added, the **Principal Investigator or AIO** will need to click on the **Save My Work** button at the bottom of the Award Profile Page. Once saved, the contact will have access to the Award on the system.

**Please refer to the Contact Definitions guide (Page 5) to view all the permissions each contact role has in the system.** 

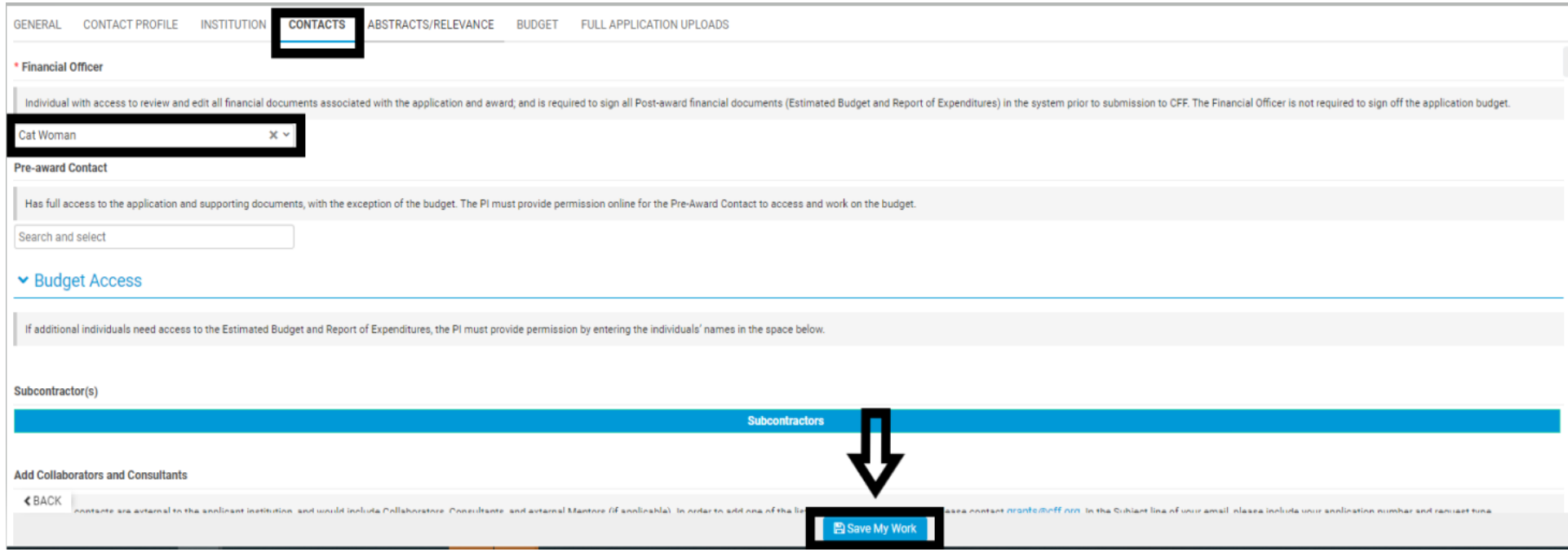